### **Procédure Inscription accueils de loisirs via le LOGICIEL Inoé**

Le logiciel INOE vous permet d' inscrire votre enfant sur les périodes souhaitées, **réserver** jour par jour les activités souhaitées et aussi régler par carte bancaire.

INFO: pour les parents séparés, il vous faut créer 2 comptes

**Utilisez de préférence un Ordinateur** 

Pour vous connecter sur le site Inoé: **https://espacefamille.aiga.fr/385710**

Lien visible également sur **www.piemont-cevenol.fr**

### **Créer son compte Inoé**

*Cliquez sur « créer un compte »* 

*« Création de la famille » : « le foyer »: mettre le nom du responsable légal (vous) + nom de l'enfant (si différent)*

*Suivez toute les étapes afin de pouvoir créer votre compte, votre mot de passe….* 

*Cette partie est acquise et ne sera pas à refaire à chaque période!*

### **Le logiciel Inoé**

*Après vous être connecté, avec votre mail et votre mot de passe, vous trouverez le tableau de bord où vous devez enregistrer vos autorisations sur les données personnelles.* 

#### *Maintenant bienvenue sur le logiciel !*

#### **Partie 1 :** « Ma famille » : Création de la famille: étape **OBLIGATOIRE**

**Partie 2:** « Mes inscriptions » : inscrire signifie s'enregistrer sur un établissement (lieu) et dans un groupe (maternelle, primaire ou 11-13 ans)

Partie 3: « Mes réservations »: je réserve jour par jour les dates voulues!

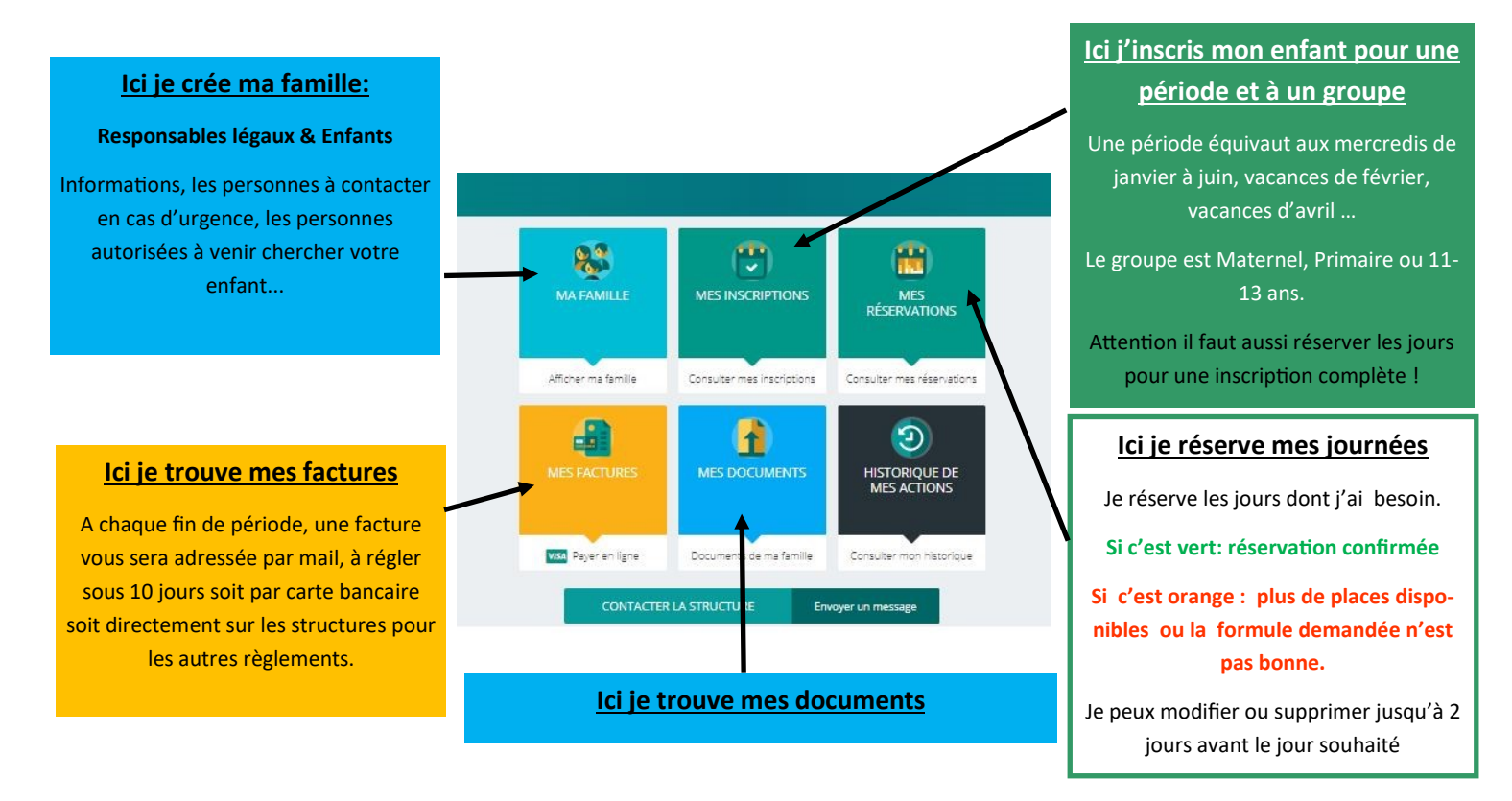

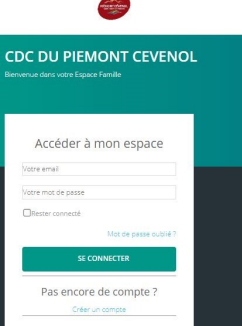

# **Partie 1 : « Ma famille »**

- 1. **« Ma famille » : Cliquez sur « afficher ma famille »:**
- 2. **Ma famille- information:** Cliquez sur la flèche de la bande bleu et **renseignez la partie responsables légaux.**

*ONGLET : « PARENT » : Renseignez TOUTES les coordonnées demandées : puis recliquez sur l'onglet « Parent » pour compléter le profil. Ajoutez les personnes qui entourent votre enfant (à contacter en cas d'urgence, droit de récupérer…)*

#### *3* **Ma famille-information**: **Cliquez sur ajouter une personne et renseignez la partie « mon enfant »**

#### **Pour les parents séparés,** *ajoutez un M, si vous êtes la maman et P si vous êtes le papa, après le prénom de l'enfant*

ex: DUPONT Chloé (P)

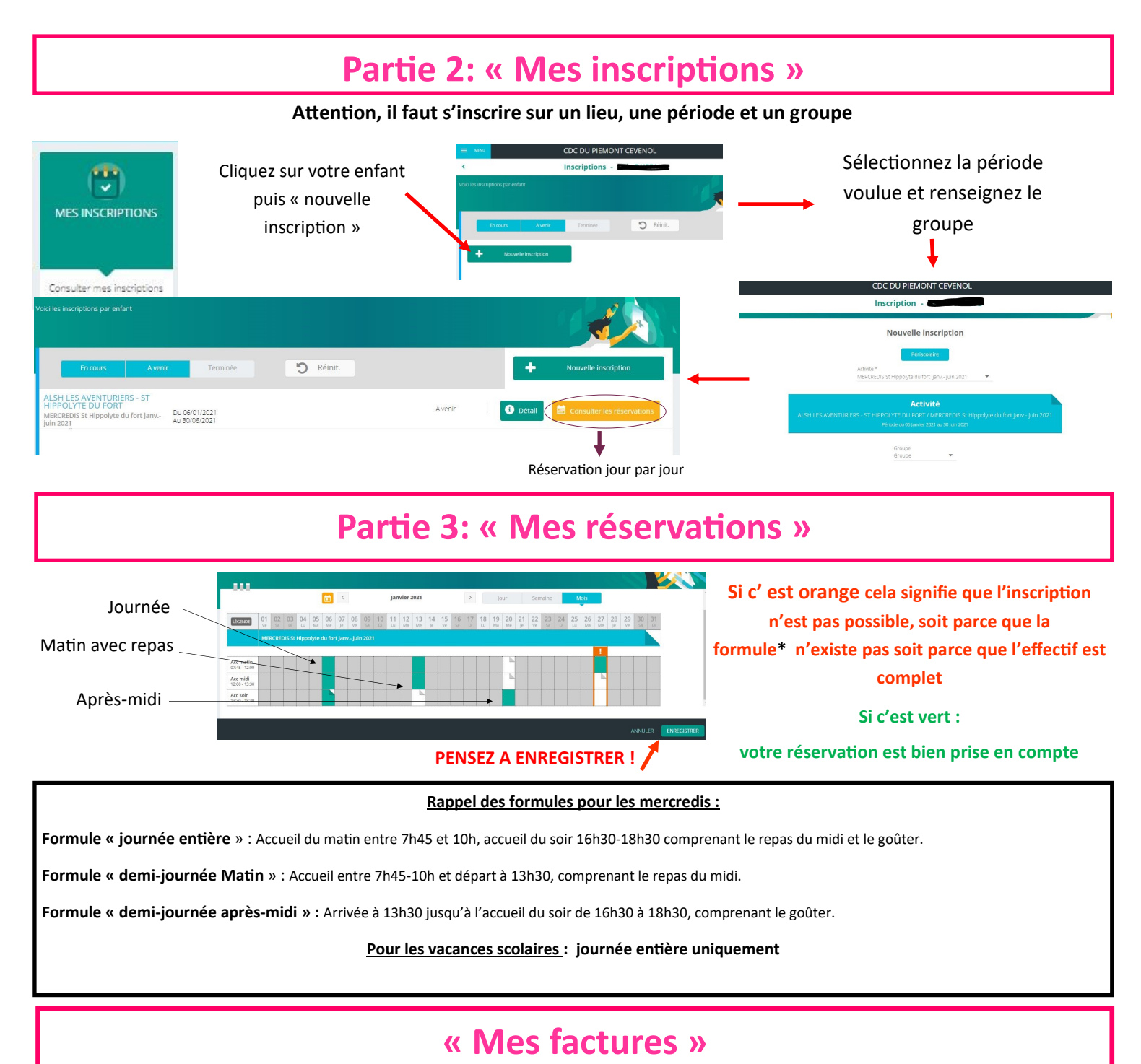

*Sur l'onglet facture, vous trouverez le montant des sommes dues ainsi que le lien pour le paiement par carte bancaire.*

**Les factures vous seront envoyées par mail à chaque fin de période** (fin de mois pour les mercredis et fin des vacances

scolaires). **Vous aurez 10 jours pour régler** *(soit par carte bancaire privilégier l'ordinateur, soit directement sur l'accueil de loisirs auprès de la directrice pour les autres règlements: CESU, Espèces, Chèque bancaire, Chèques vacances.)*

# **Formules & Tarifs**

# **Les Formules**

### **Les formules pour les mercredis :**

**Formule « journée entière** » : Accueil du matin entre 7h45 et 10h, accueil du soir 16h30-18h30 comprenant le repas du midi et le goûter.

**Formule « demi-journée Matin** » : Accueil entre 7h45-10h et départ à 13h30, comprenant le repas du midi.

**Formule « demi-journée après-midi » :** Arrivée à 13h30 jusqu'à l'accueil du soir de 16h30 à 18h30, comprenant le goûter.

### **Les vacances scolaires : journée entière uniquement**

# **Les Tarifs**

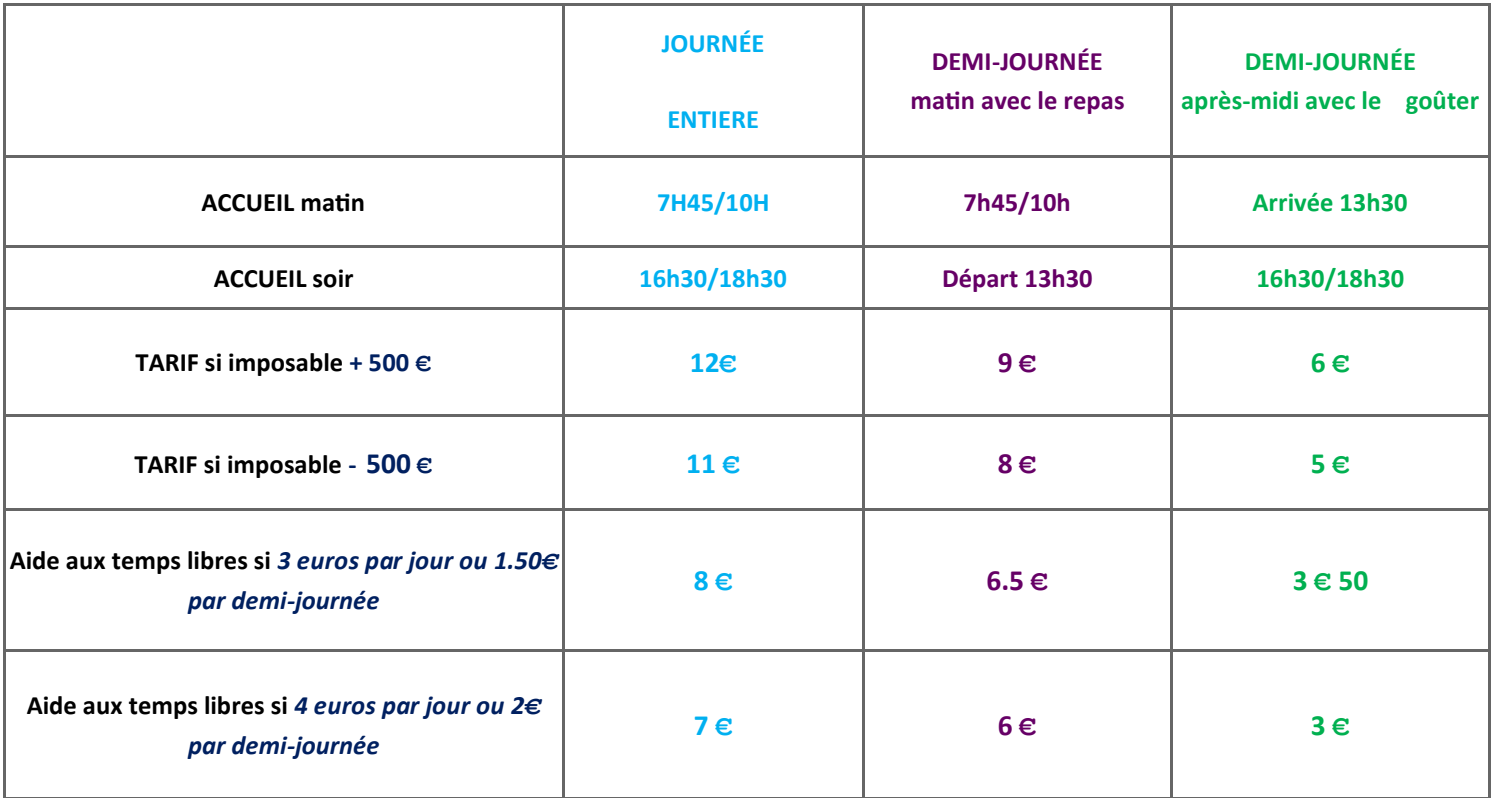

**Pour toutes questions, n'hésitez pas à contacter les directeurs des centres de loisirs** 

**HAMEAU-PETRARCA JUDITH : AL LES Z'INTREPIDES SAUVE: 06.47.49.98.29**

**GARDON MICHELE : AL LES FRIMOUSSES QUISSAC: 07.85.86.26.93**

**DUFFAUD CHARLEN E : AL LES AVENTURIERS ST HIPPOLYTE DU FORT: 06.45.93.96.01**

**WALLART NICOLAS: AL LES P'TITES CANAILLES LEDIGNAN: 06.08.13.35.42**